### Family & Guardian Guide to Microsoft Teams

Everything your student needs to know to get started with online learning.

### **Table of Contents**

#### **Chapter 1: Get Started with Teams**

- 1. <u>Sign into Teams online</u>
- 2. Download Teams on desktop
- 3. Download Teams on mobile device

#### **Chapter 2: How to help your student use Teams**

- 1. Join a class team
- 2. <u>View and turn in assignments</u>
- 3. <u>Find grades</u>
- 4. Chat with teachers and classmates

#### **Chapter 3: FAQ & Troubleshooting**

- 1. My student's login isn't working.
- 2. <u>I can't find my student's class during set-up.</u>
- 3. My student's assignments are missing.
- 4. <u>My student missed a class—what now?</u>
- 5. What if I have more than one student using Teams?
- 6. What do I do if we have low internet bandwidth?
- 7. <u>Audio troubleshooting</u>
- 8. Additional resources

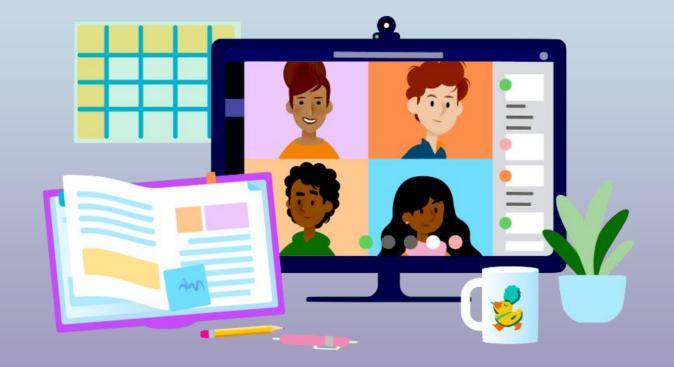

# **Get started with Teams**

### 1. Sign into Teams online

- 2. Download Teams on desktop
- 3. Download Teams on mobile device

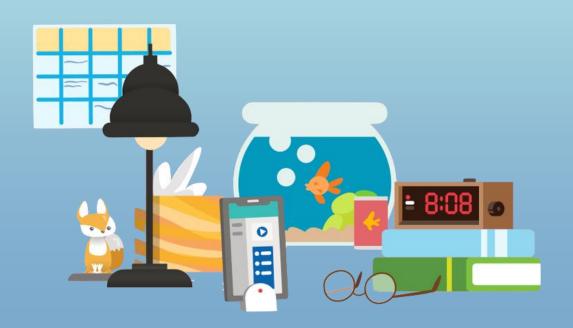

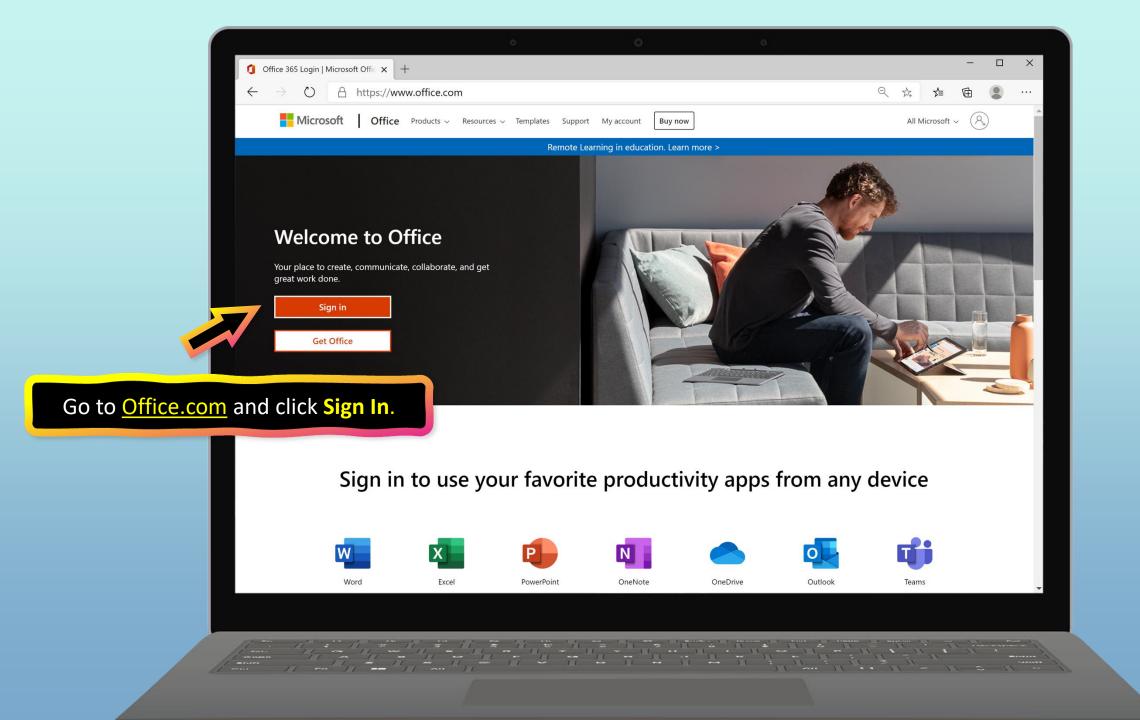

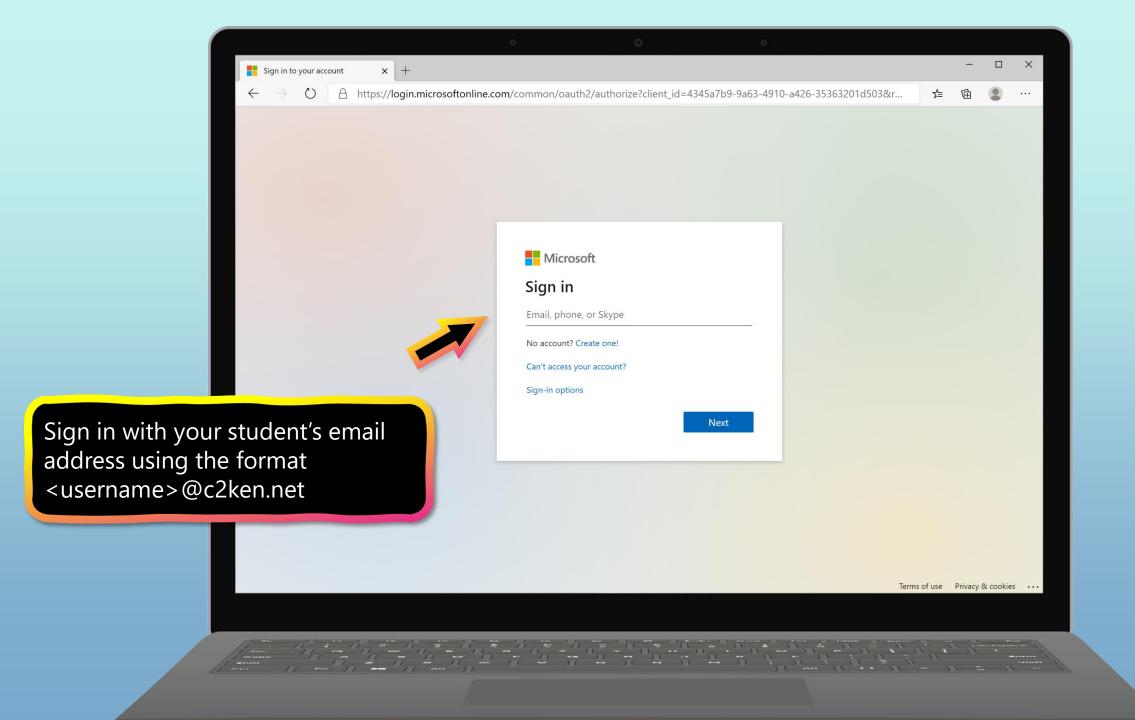

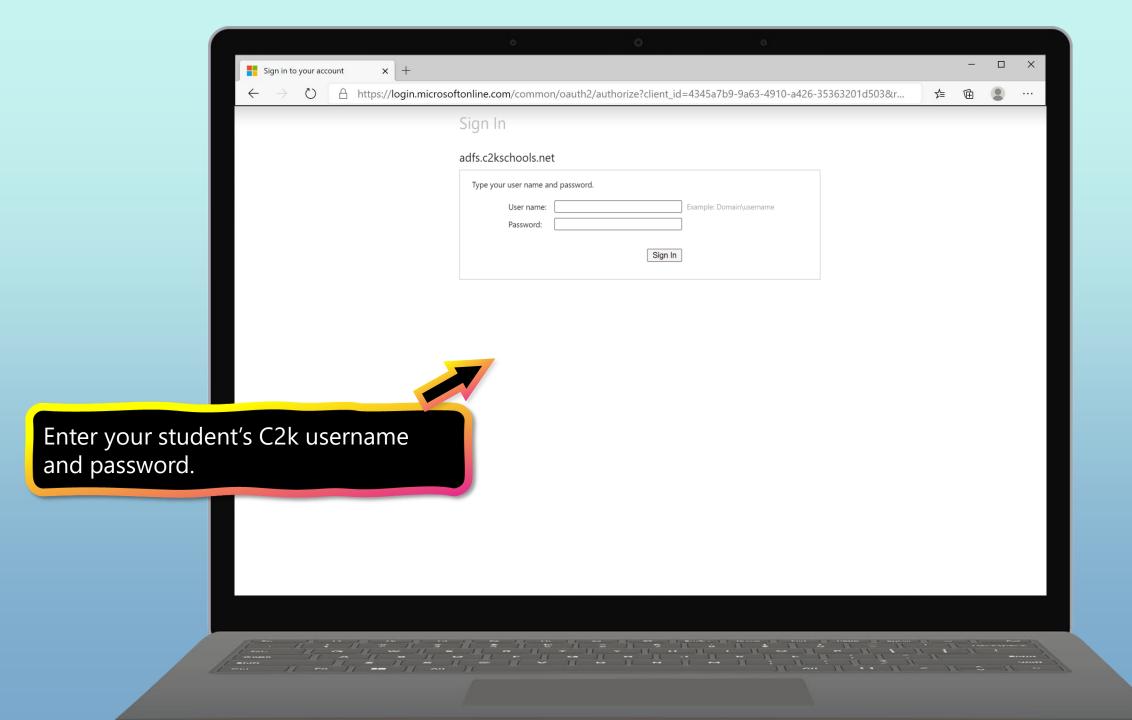

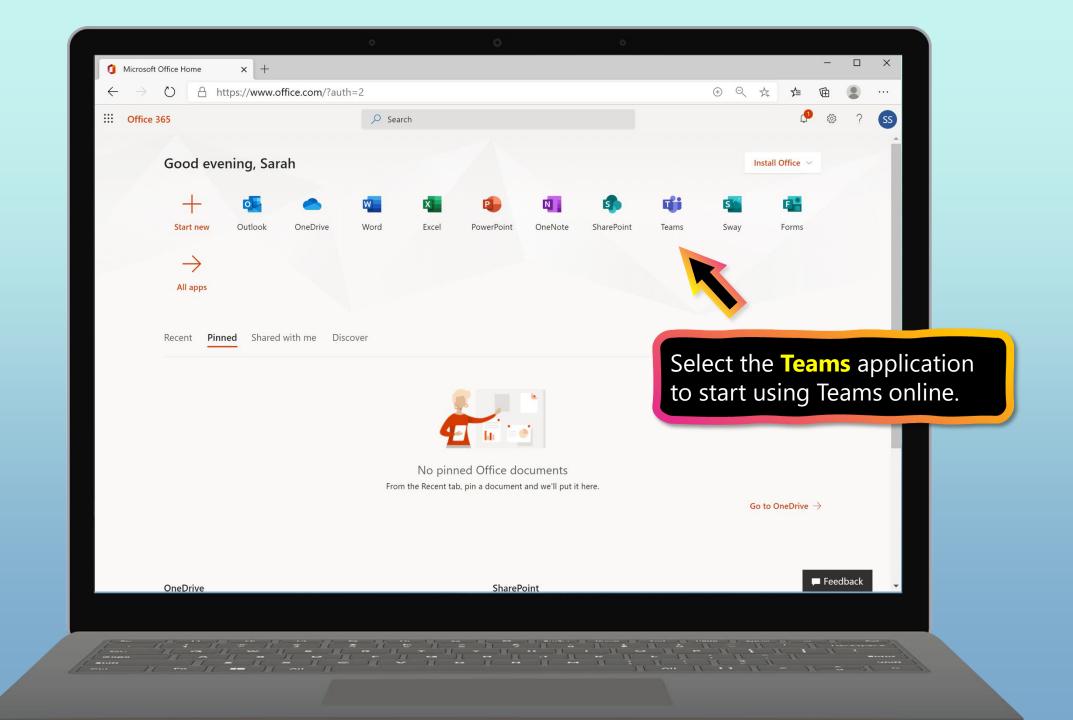

| 1 Microsoft Office Home x 📫 Microsoft Teams x +               | - 🗆 X           |
|---------------------------------------------------------------|-----------------|
| ← → ひ A https://teams.microsoft.com/_#/school//?ctx=teamsGrid | 🎋 🍃 🖻 🗶 …       |
| III Microsoft Teams Q Search                                  |                 |
| Activity Teams                                                | හි ප් Join team |
| Your teams                                                    |                 |
| Assignments ····                                              |                 |
|                                                               |                 |
| Files Ms. T's 5th Grade Class                                 |                 |
| •••••                                                         |                 |
|                                                               |                 |
|                                                               |                 |
| You're ready to use Teams!                                    |                 |
|                                                               |                 |
|                                                               |                 |
| ()<br>Help                                                    |                 |
|                                                               |                 |
|                                                               |                 |
| A the shift it is the head a shift it is the                  | II              |
|                                                               | in the man      |
|                                                               |                 |

# **Get started with Teams**

- 1. Sign into Teams online
- 2. Download Teams on desktop
- 3. Download Teams on mobile device

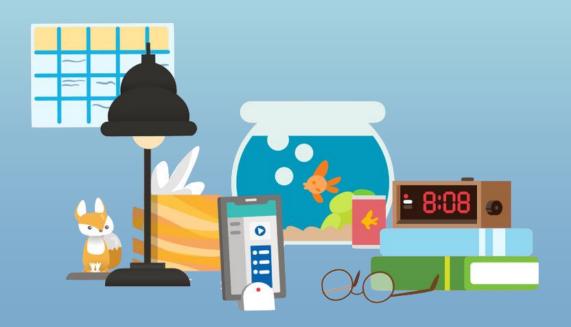

| · • •                                                         |                  |
|---------------------------------------------------------------|------------------|
| 1 Microsoft Office Home x iii Microsoft Teams x +             | - 🗆 X            |
| ← → ひ A https://teams.microsoft.com/_#/school//?ctx=teamsGrid | ☆ 左 @ ② …        |
| III Microsoft Teams Q Search                                  |                  |
| Teams                                                         | తి ిిే Join team |
| Teams Your teams                                              |                  |
| Assignments                                                   |                  |
|                                                               |                  |
| Files Ms. T's 5th Grade Class                                 |                  |
|                                                               |                  |
|                                                               |                  |
| Rather work on your desktop? Click                            |                  |
| this icon to download Teams. Jump to                          |                  |
| instructions for <u>Windows</u> or <u>Mac</u> .               |                  |
|                                                               |                  |
|                                                               |                  |
|                                                               |                  |
|                                                               |                  |
|                                                               |                  |
|                                                               |                  |

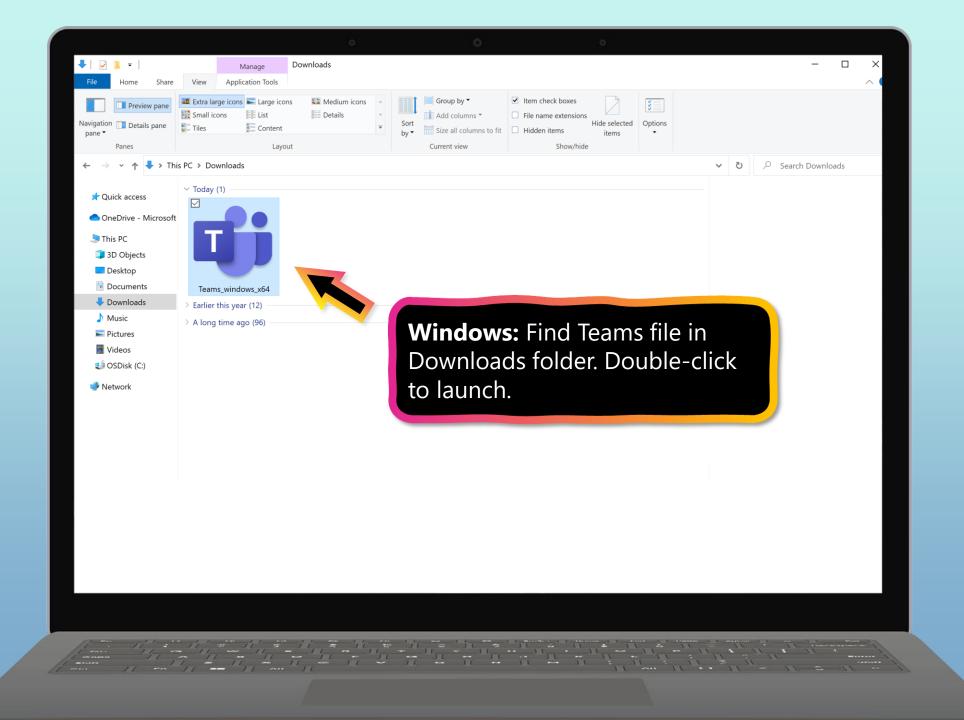

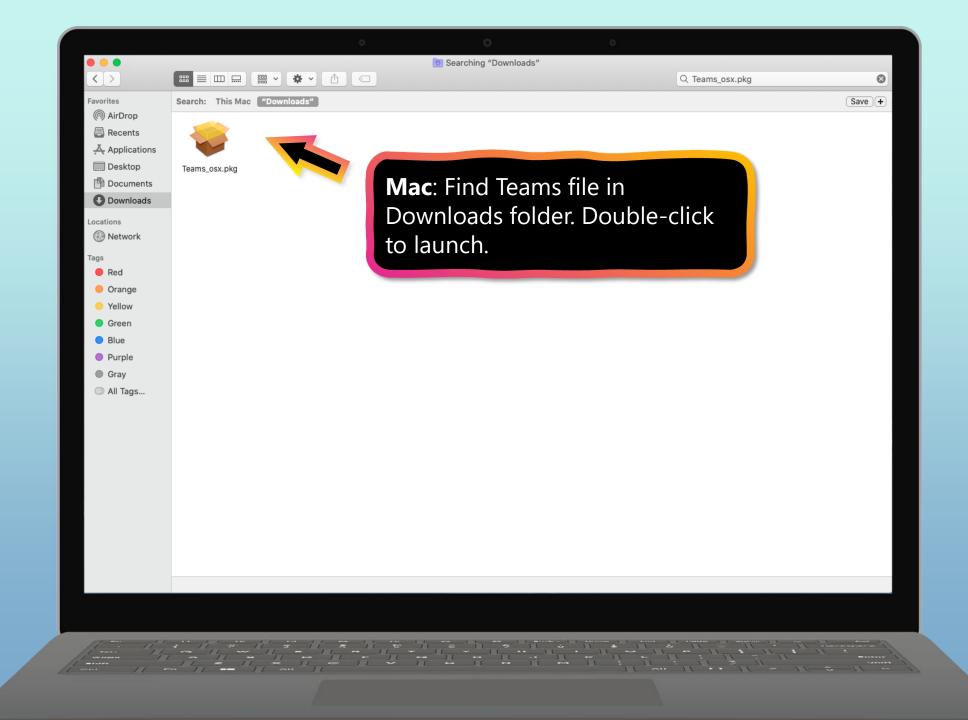

# **Get started with Teams**

- 1. Sign into Teams online
- 2. Download Teams on desktop
- 3. Download Teams on mobile device

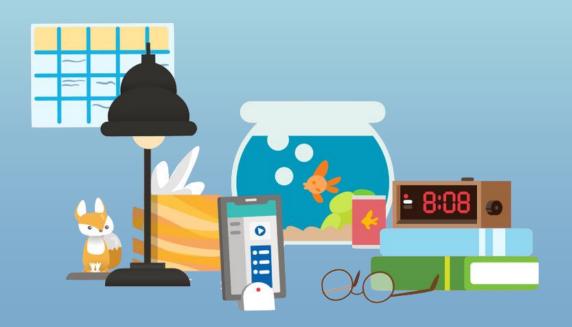

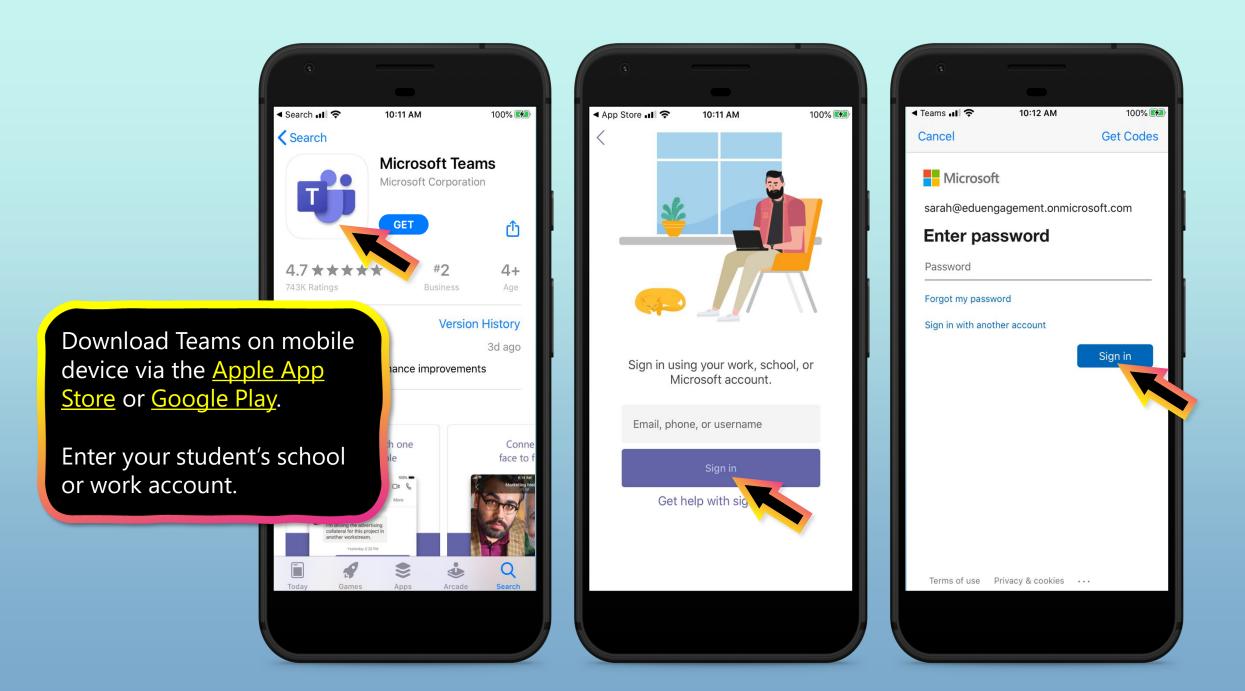

The app will ask you to allow notifications. Click Allow.

Notifications will send an alert to your mobile device when something important is going on in your student's class, like a class meeting, new assignments, or important announcement.

You can adjust this in **Settings**.

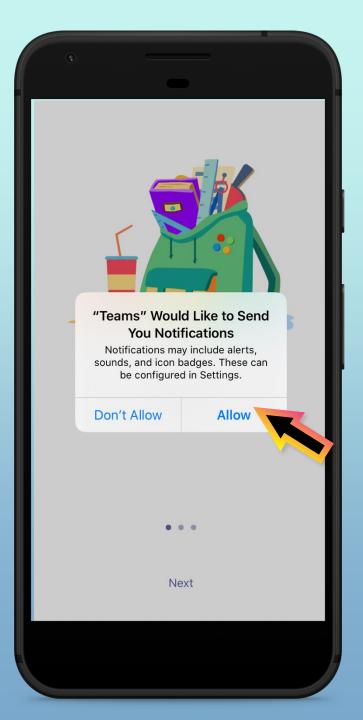

The app will also ask you to allow microphone access. Click **OK**.

Microphone access may enable your student to participate in class discussions with the mobile device.

You can adjust this in **Settings**.

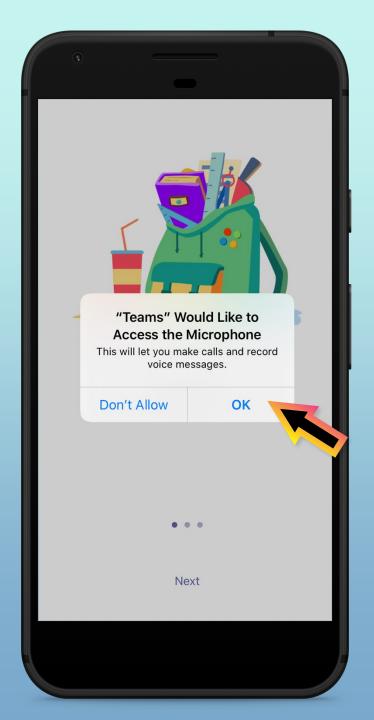

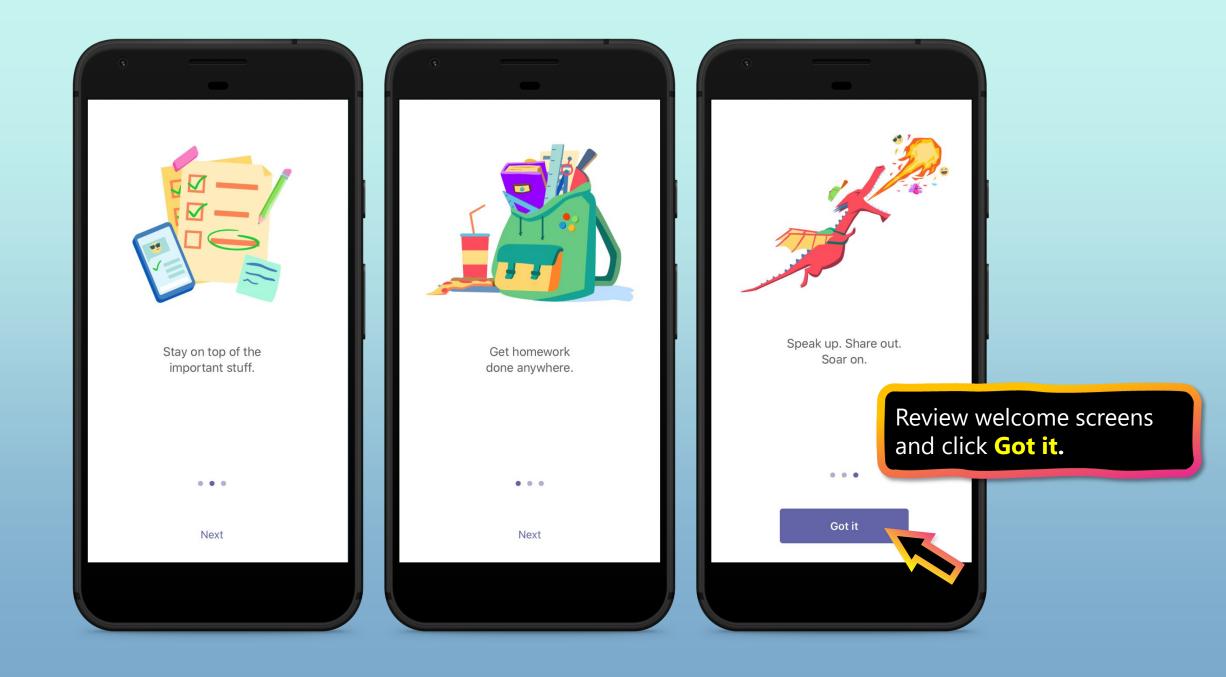

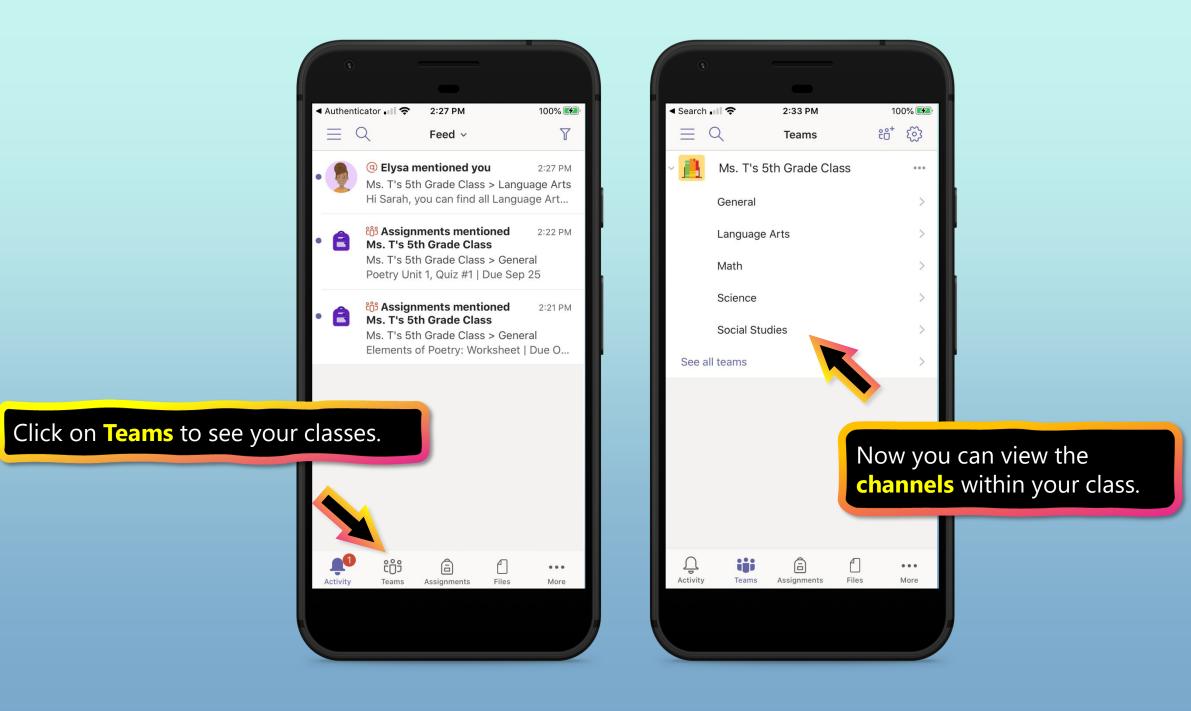

# How to help your student use Teams

- 1. Join a class team
- 2. <u>View and turn in assignments</u>
- 3. <u>Find grades</u>
- 4. Chat with teachers and classmates

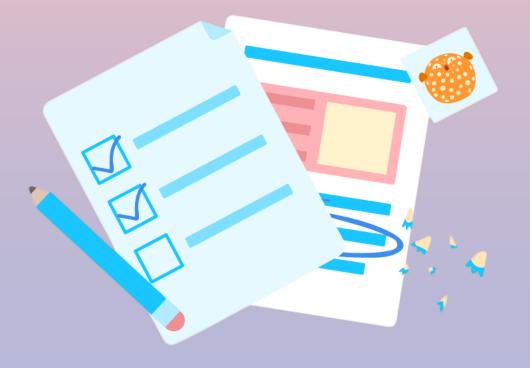

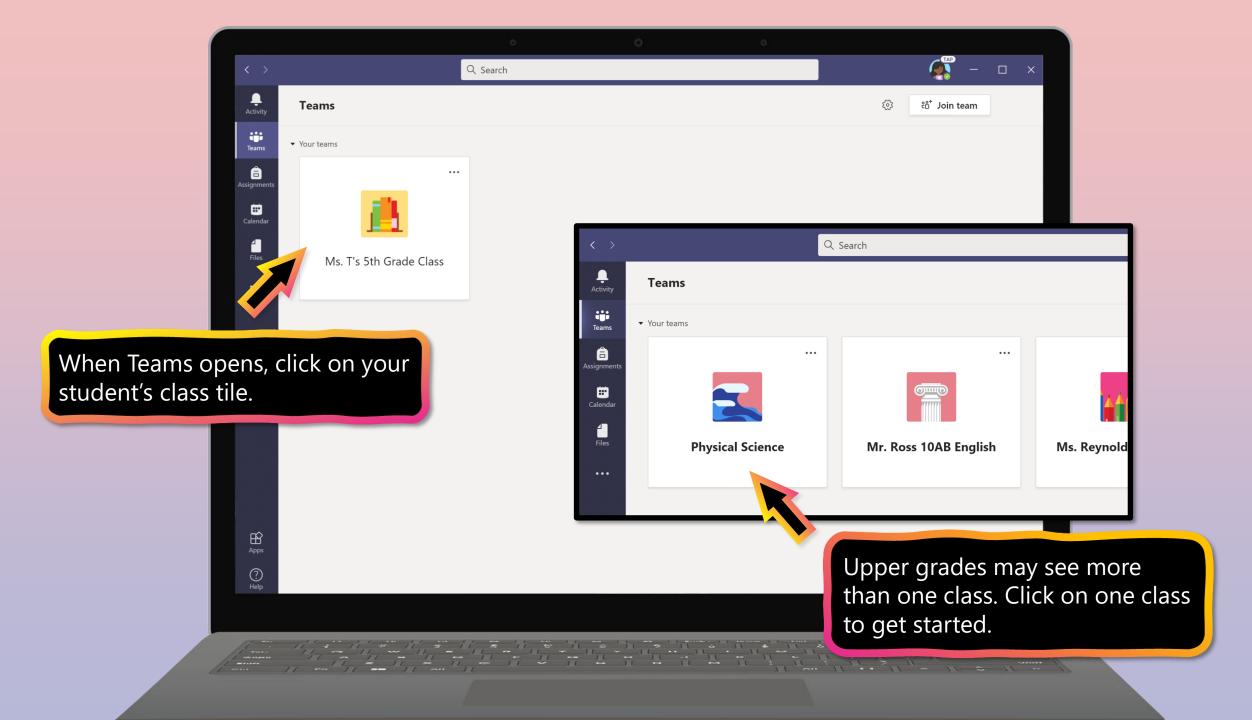

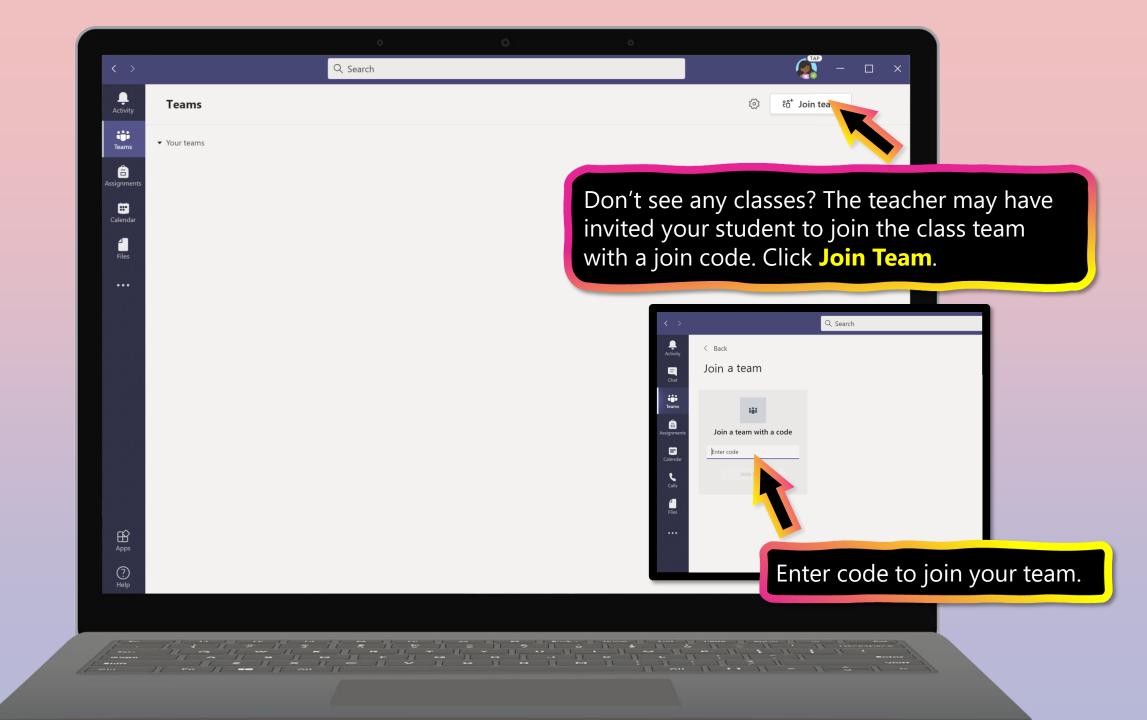

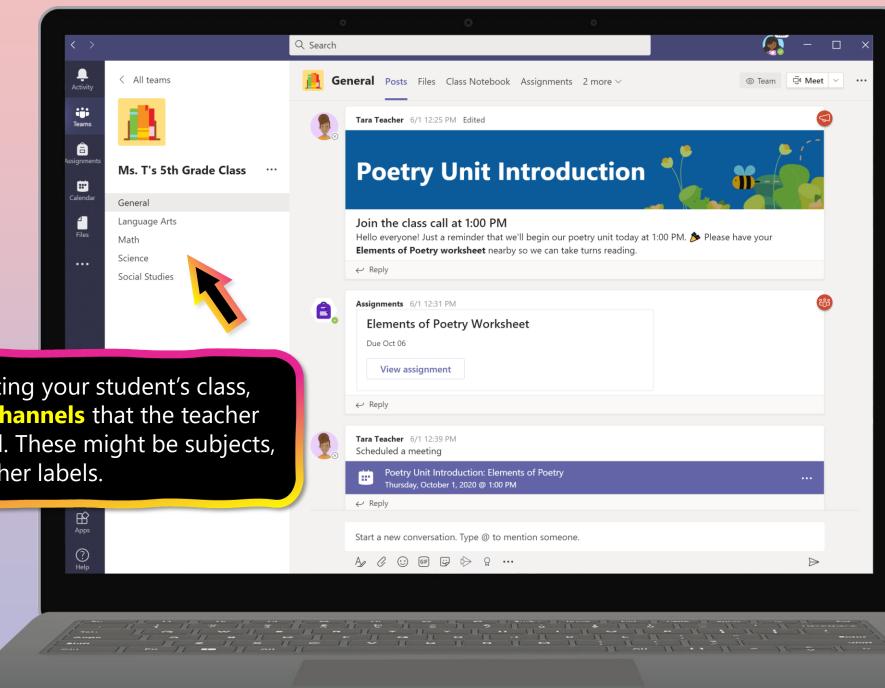

After selecting your student's class, you'll see **channels** that the teacher has created. These might be subjects, units, or other labels.

# How to help your student use Teams

- 1. Join a class team
- 2. View and turn in assignments
- 3. <u>Find grades</u>
- 4. Chat with teachers and classmates

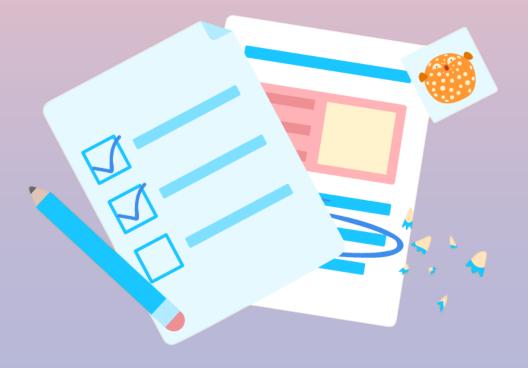

Assignments can be viewed and submitted many ways on Teams. Here are some common options.

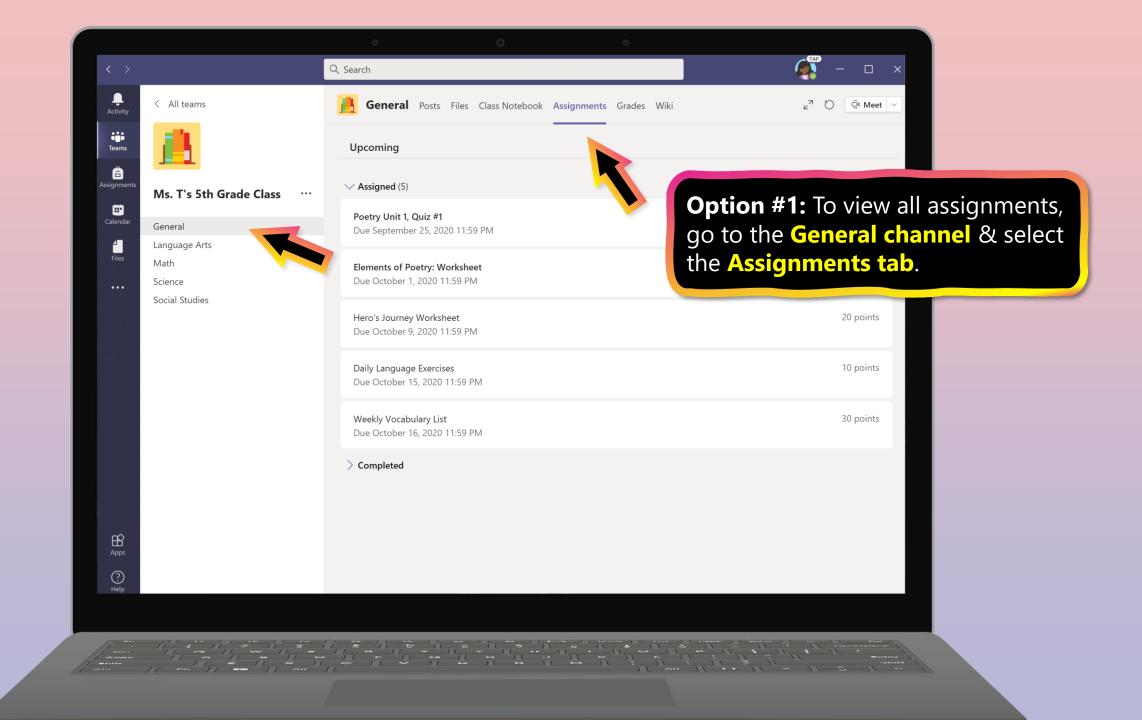

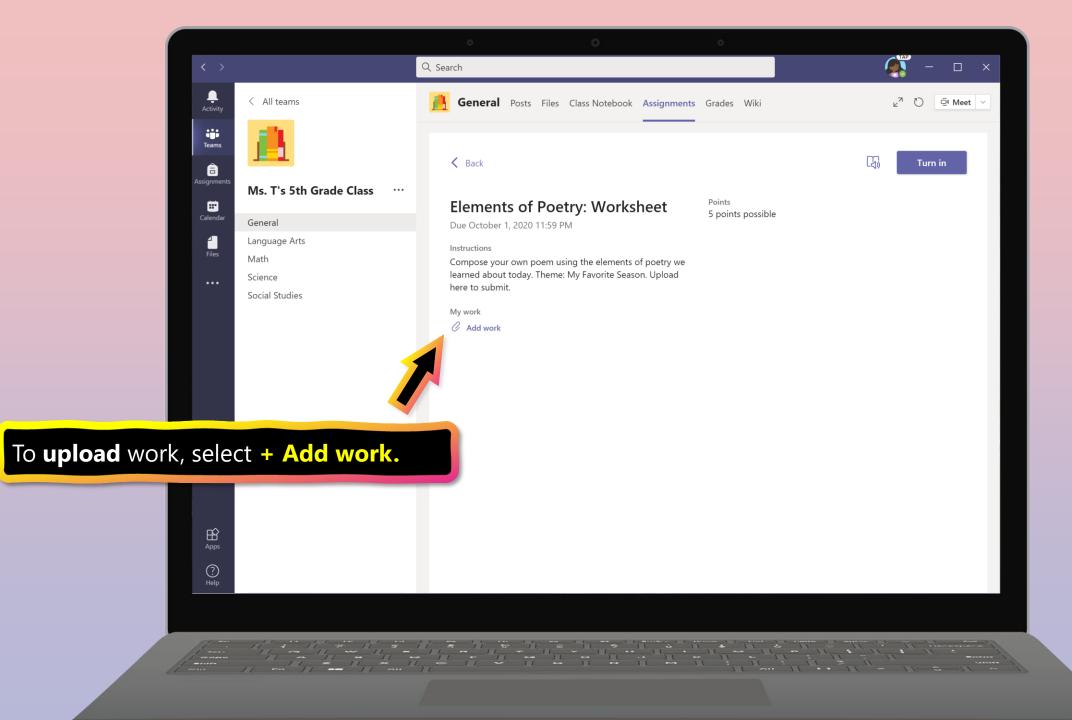

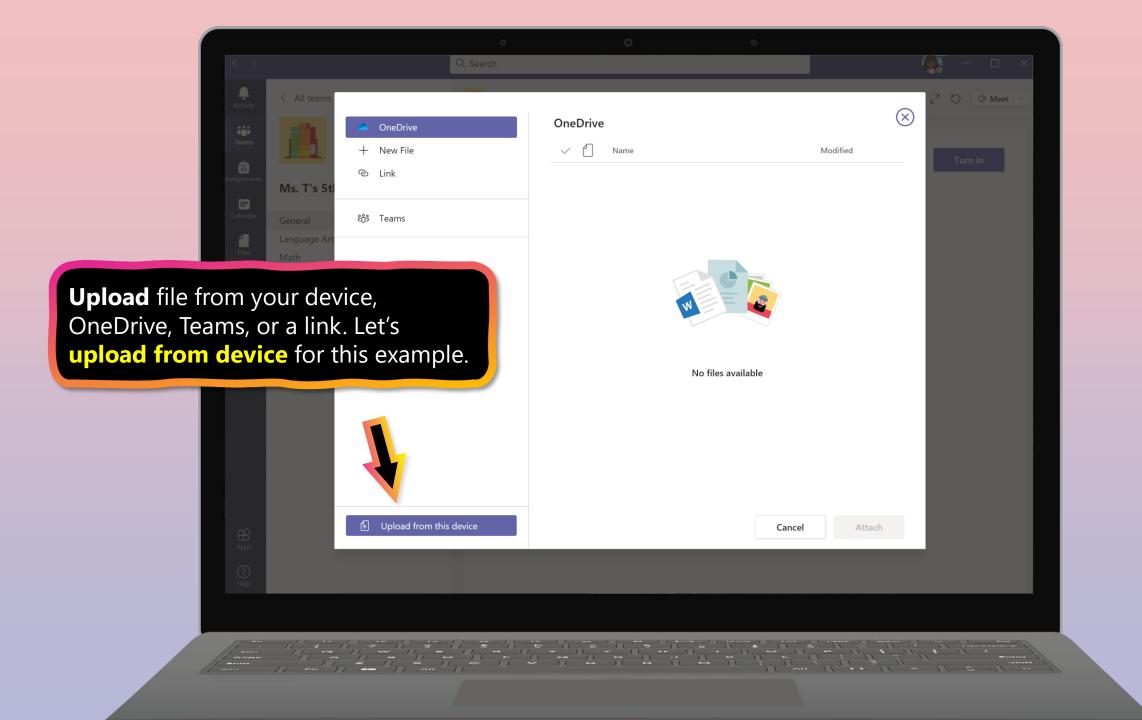

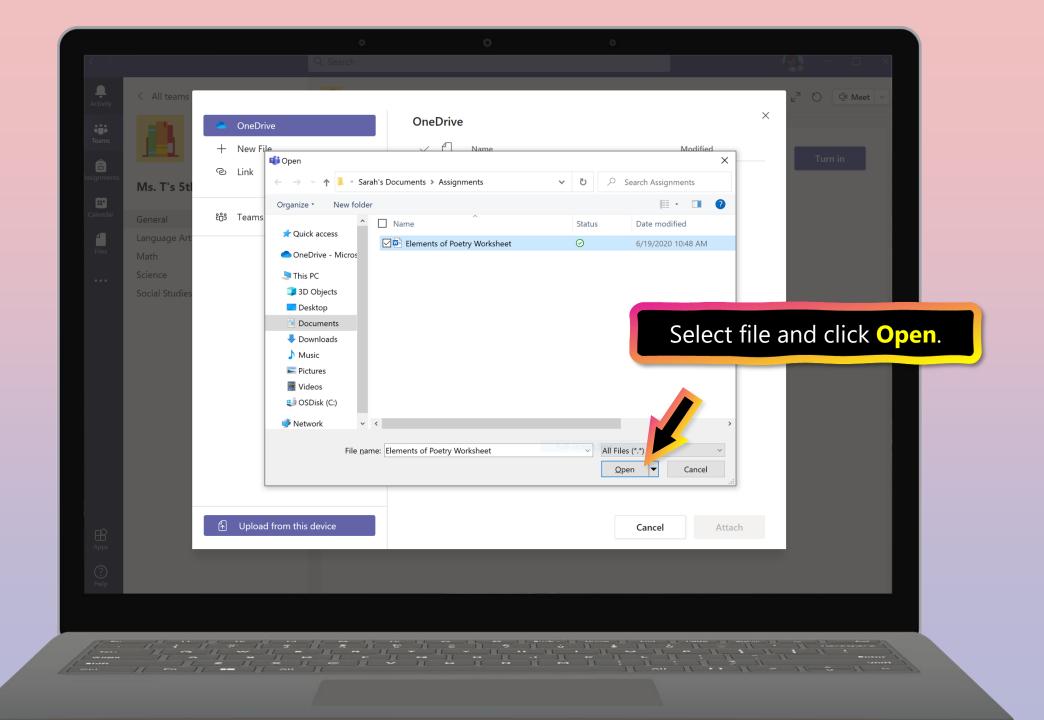

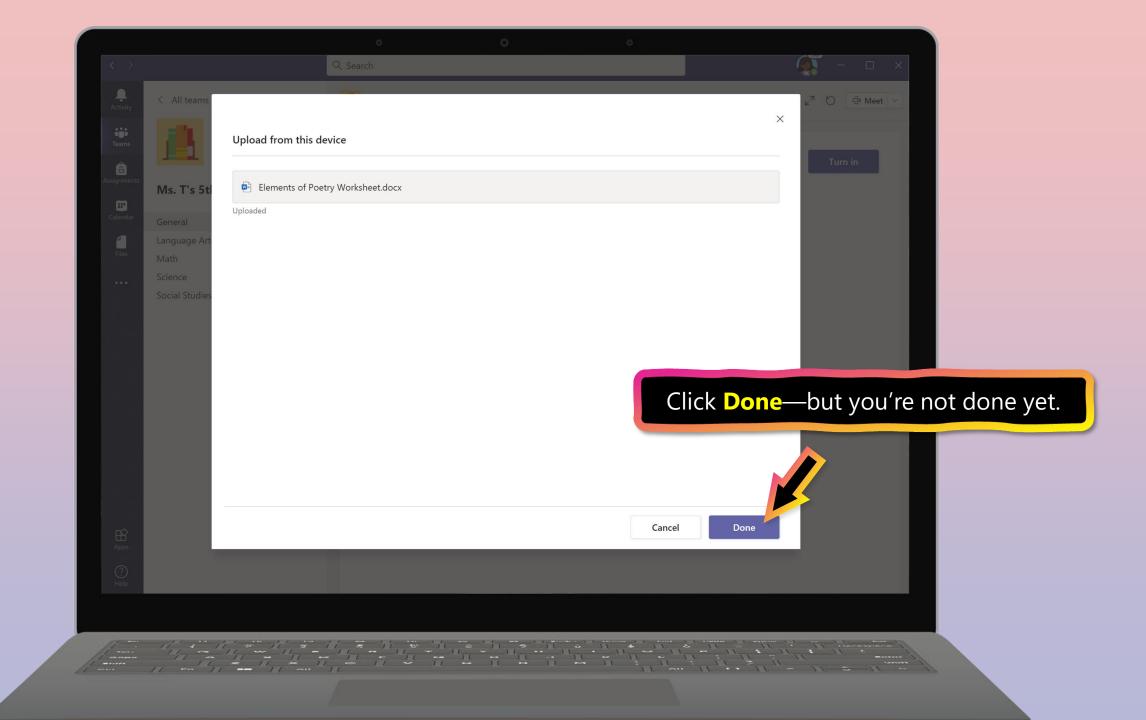

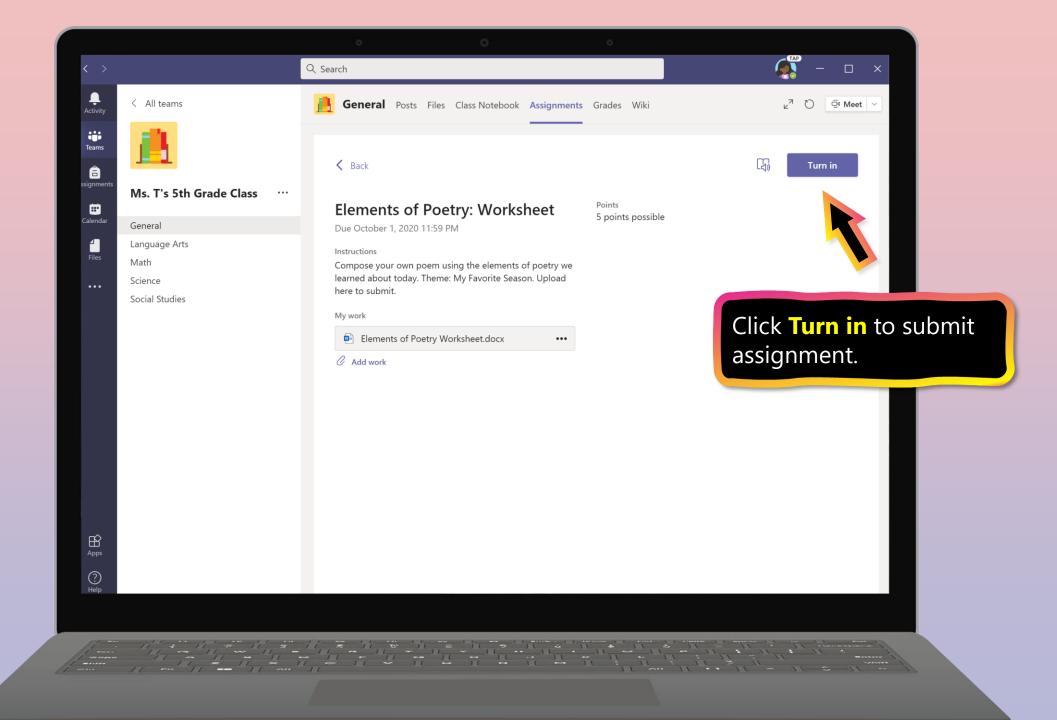

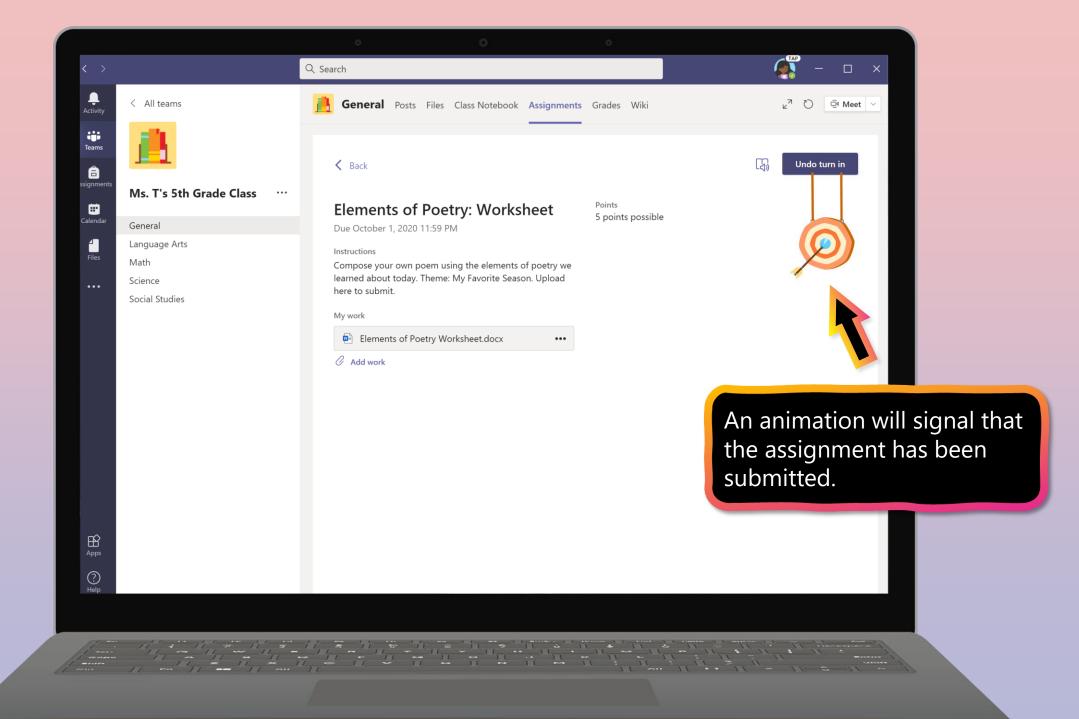

Q Search Ļ < All teams General Posts Files Class Notebook Assignments 2 more ~ ⊡ Meet ∨ ⊚ Team ••• .... Tara Teacher 6/1 12:25 PM Edited Teams â **Poetry Unit Introduction** Ms. T's 5th Grade Class ... Calenda General ... Language Arts Join the class call at 1:00 PM Hello everyone! Just a reminder that we'll begin our poetry unit today at 1:00 PM. 🏂 Please have your Elements of Poetry worksheet nearby so we can take turns reading. Alternate option for  $\leftarrow$  Reply submitting assignments: Select Assignments 6/1 12:31 PM â, Assignments in the left panel. **Elements of Poetry Worksheet** Due Oct 06 View assignment  $\leftarrow$  Reply Tara Teacher 6/1 12:39 PM Scheduled a meeting Poetry Unit Introduction: Elements of Poetry .... Thursday, October 1, 2020 @ 1:00 PM ← Reply B Start a new conversation. Type @ to mention someone. ? A C  $\odot$ GIF 😳 🔛 🖓 🚥  $\triangleright$ Help

|                   | o O o                           |                  |
|-------------------|---------------------------------|------------------|
| $\langle \rangle$ | Q Search                        | ×                |
| Activity          | Choose a class                  |                  |
| Teams             | Search classes Q                |                  |
| Calendar          | M Mountain of Fruit and Flowers |                  |
| Files             | Mr. Ross 10AB English           |                  |
|                   | M Ms. Reynolds 5th Grade        |                  |
|                   | M Ms. T's 5th Grade Class       |                  |
| Select a cla      | SS.                             |                  |
| Apps              |                                 | ()               |
| ()<br>Help        |                                 |                  |
|                   |                                 |                  |
|                   |                                 | 11 - 11 - 11 - 1 |
|                   |                                 |                  |

|                    | o 0 0                                                         |            |
|--------------------|---------------------------------------------------------------|------------|
| $\langle \rangle$  | Q Search                                                      | 🧟 – 🗆 ×    |
| Activity           | M Ms. T's 5th Grade Class ដំរ                                 |            |
| iii<br>Teams       | V Assigned (5)                                                |            |
| Assignments        | Poetry Unit 1, Quiz #1<br>Due September 25, 2020 11:59 PM     | 100 points |
| Calendar           | Elements of Poetry: Worksheet<br>Due October 1, 2020 11:59 PM | 5 points   |
|                    | Hero's Journey Worksheet<br>Due October 9, 2020 11:59 PM      | 20 points  |
| Select assignment. | Daily Language Exercises<br>Due October 15, 2020 11:59 PM     | 10 points  |
|                    | Weekly Vocabulary List<br>Due October 16, 2020 11:59 PM       | 30 points  |
| Help<br>Help       | > Completed (4)                                               | i          |
|                    |                                                               |            |
|                    |                                                               |            |

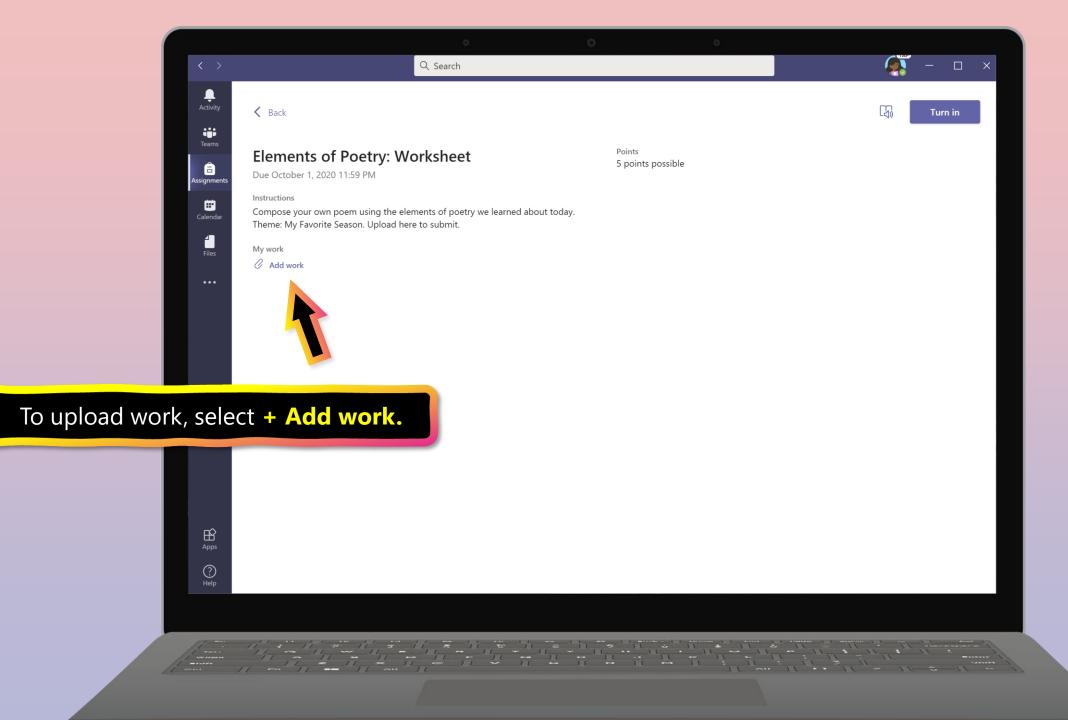

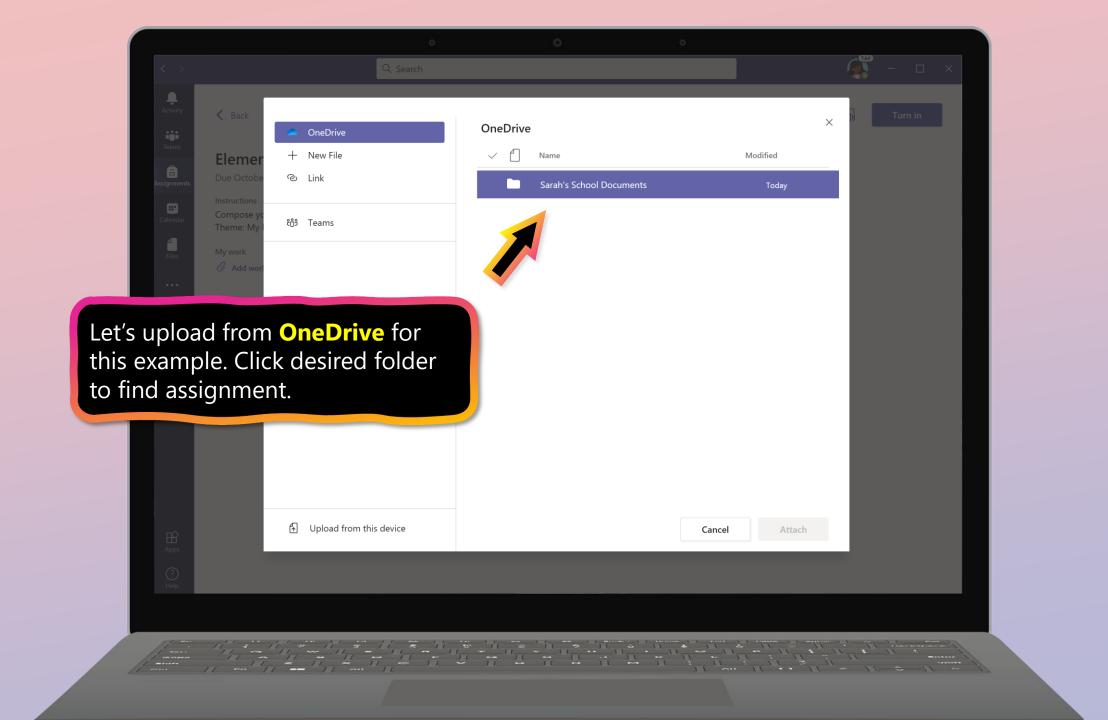

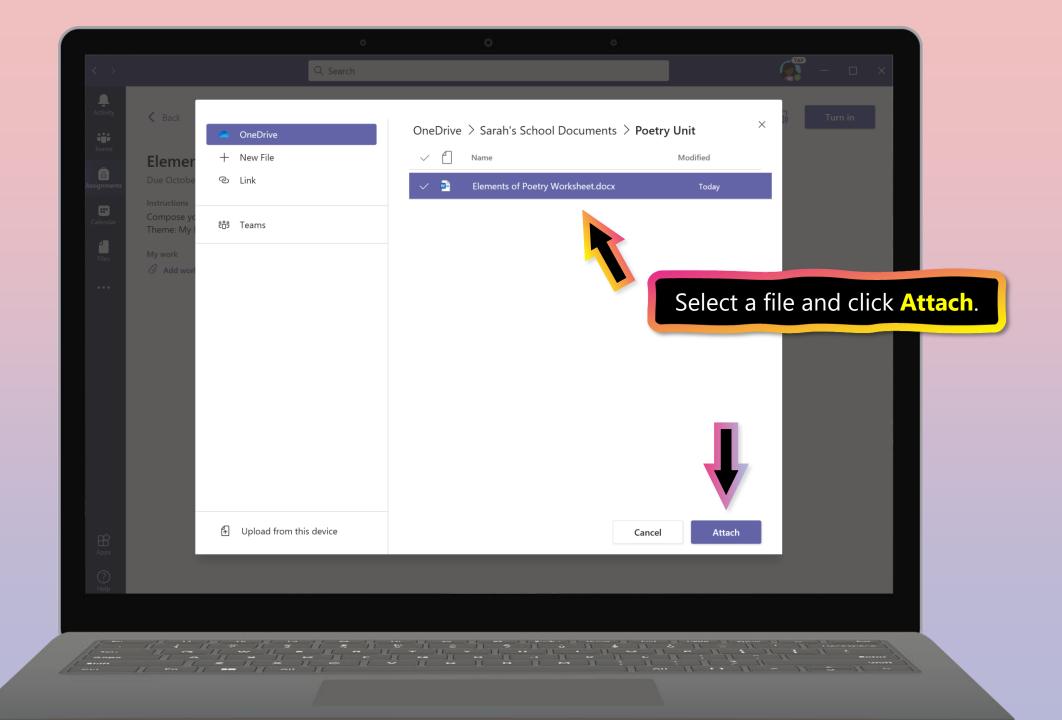

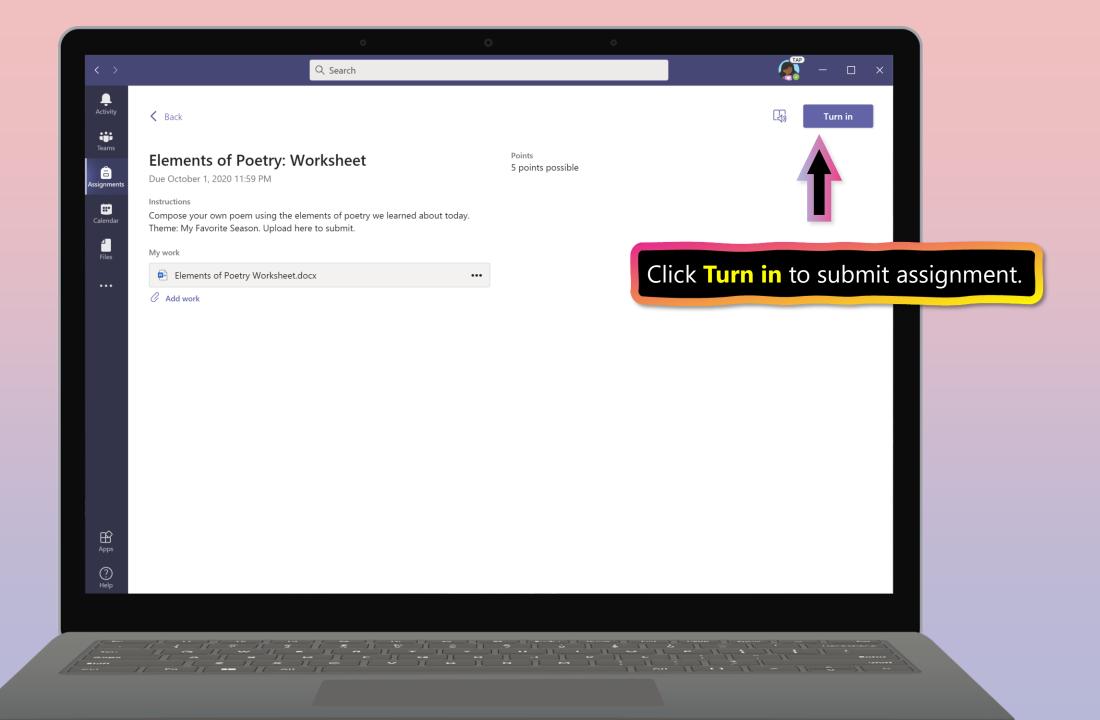

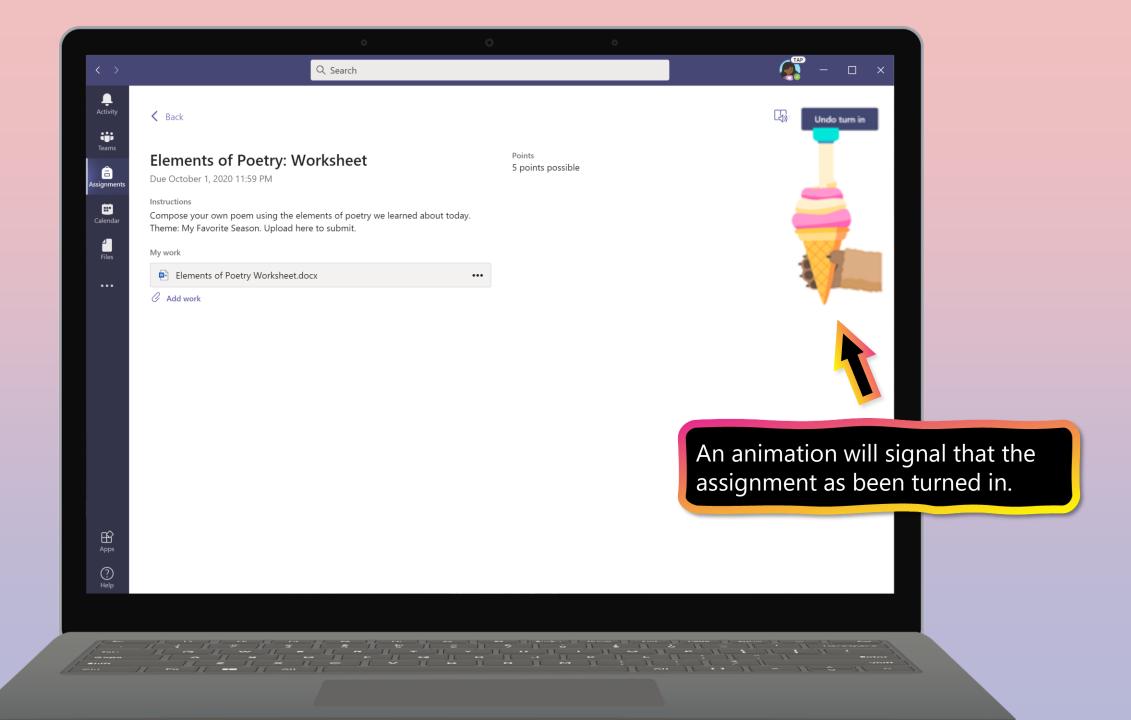

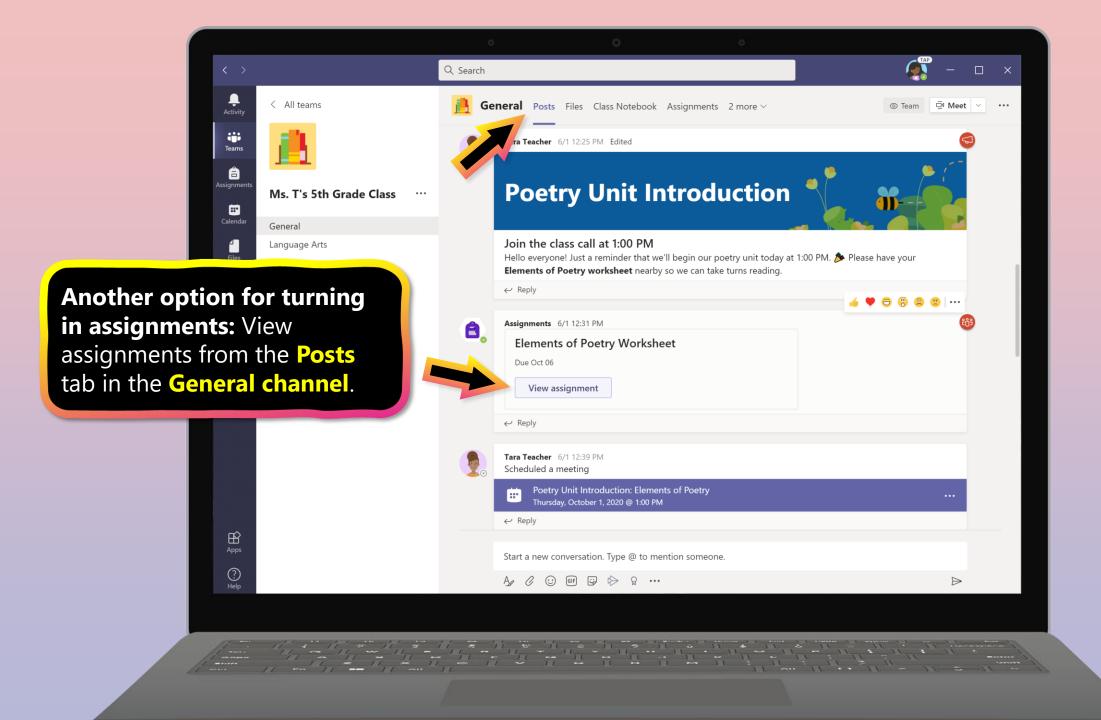

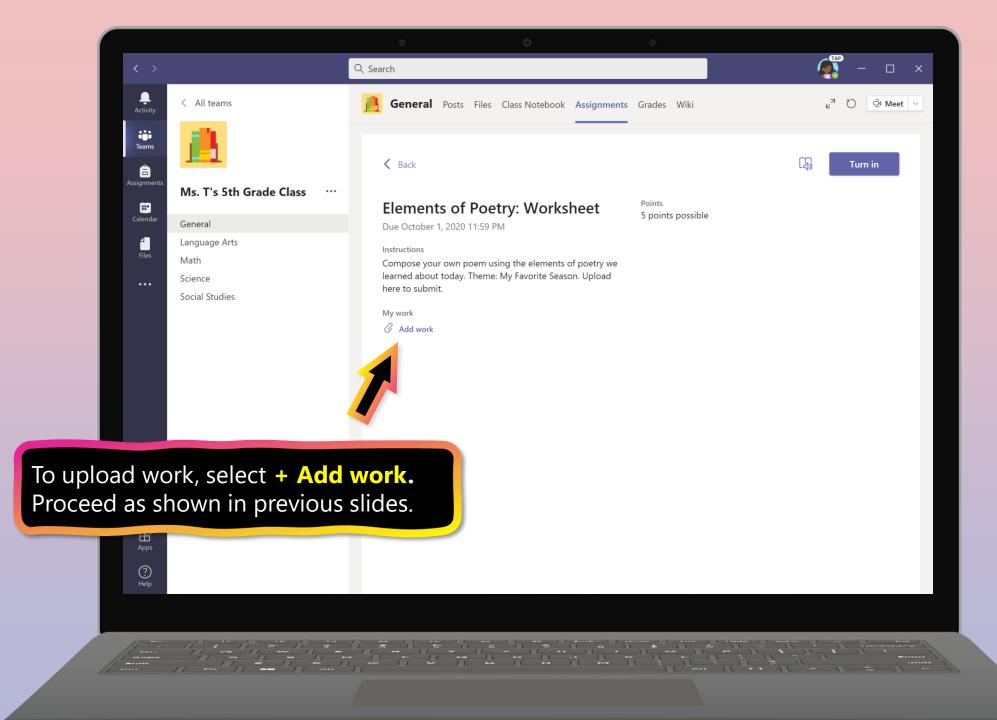

#### **Chapter 2**

# How to help your student use Teams

- 1. Join a class team
- 2. <u>View and turn in assignments</u>
- 3. Find grades
- 4. <u>Chat with teachers and classmates</u>

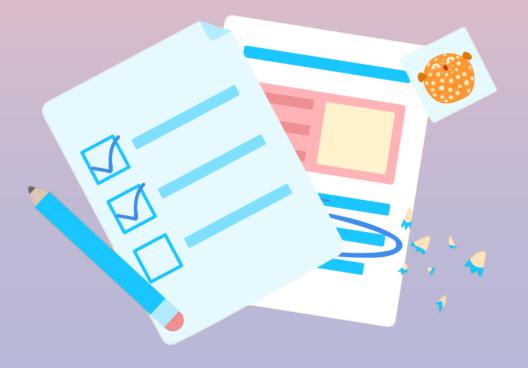

You and your student can use Teams to keep tabs on assignment status and easily find grades in this quick-view list.

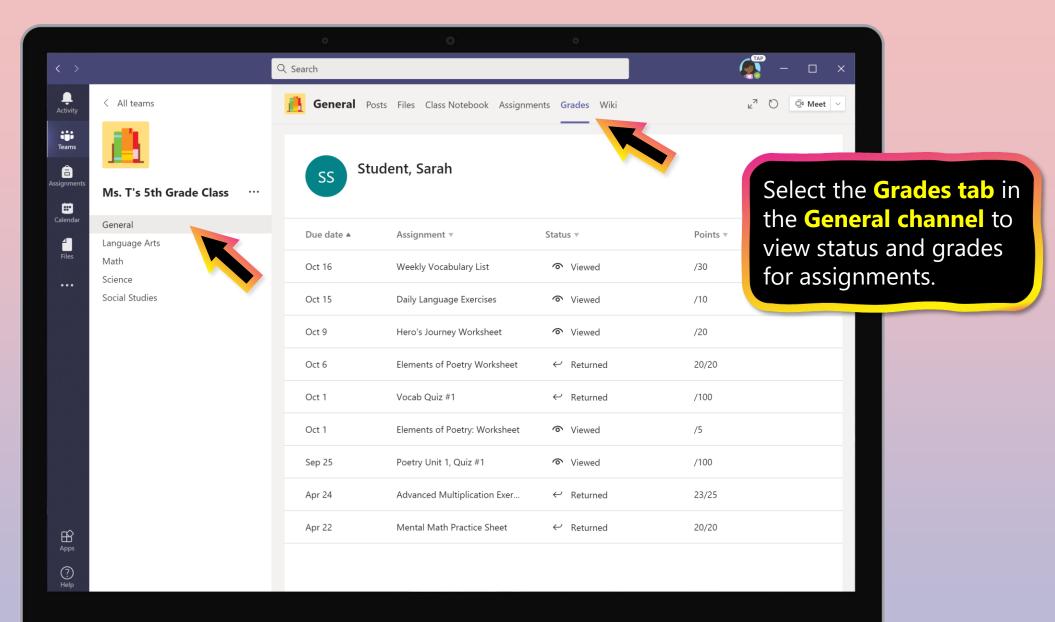

### **Chapter 2**

# How to help your student use Teams

- 1. Join a class team
- 2. <u>View and turn in assignments</u>
- 3. <u>Find grades</u>
- 4. Chat with teachers and classmates

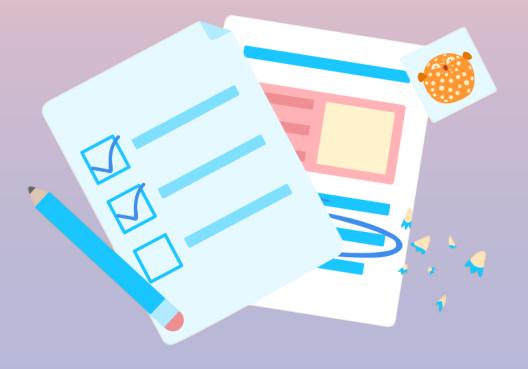

# FAQ & Troubleshooting

- 1. My student's login isn't working.
- 2. <u>I can't find my student's class during set-up</u>.
- 3. My student's assignments are missing.
- 4. My student missed a class—what now?
- 5. <u>What if I have more than one student using</u> <u>Teams on one device?</u>
- 6. What do I do if we have low internet bandwidth?
- 7. Audio troubleshooting
- 8. Additional resources

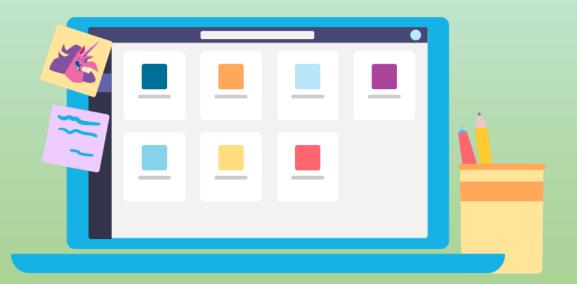

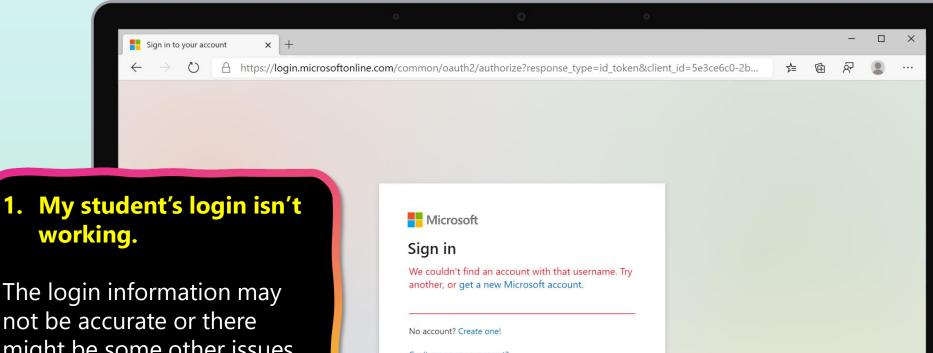

The login information may not be accurate or there might be some other issues with the accounts in your student's school. Contact your student's teacher or school district with questions.

| No account? Creat   | e one!   |      |  |
|---------------------|----------|------|--|
| Can't access your a | account? |      |  |
| Sign-in options     |          |      |  |
|                     | Back     | Next |  |
|                     |          |      |  |
|                     |          |      |  |

Terms of use Privacy & cookies •••

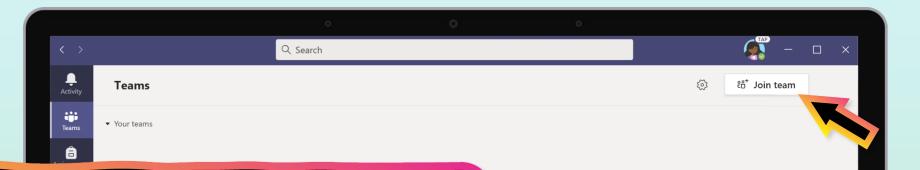

### 2. I can't find my student's class during set-up.

If you don't see your student's classes after you log in, the teacher may have invited you to join your class team with:

- A join code. From the Teams page, select Join team and enter the code.
- A unique link. Ask your student to check their email.

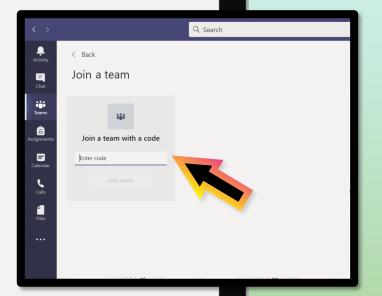

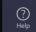

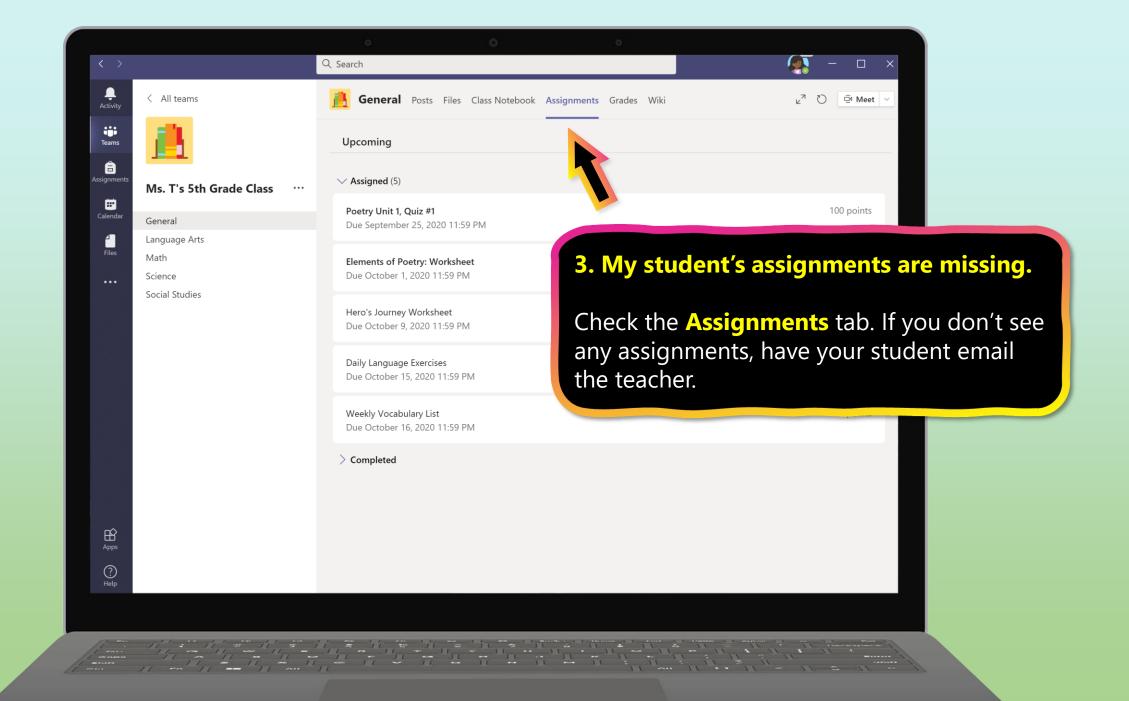

### 4. My student missed a class what now?

÷

iii Teams

â

Calenda

**∠** Files < All teams

General

Math Science

Language Arts

Ms. T's 5th Grade Class

- 1. Read any new posts in the class team channel.
- 2. Check for a recording of the class meeting in the team channel and watch the meeting.
- 3. Check in with the teacher for additional information.

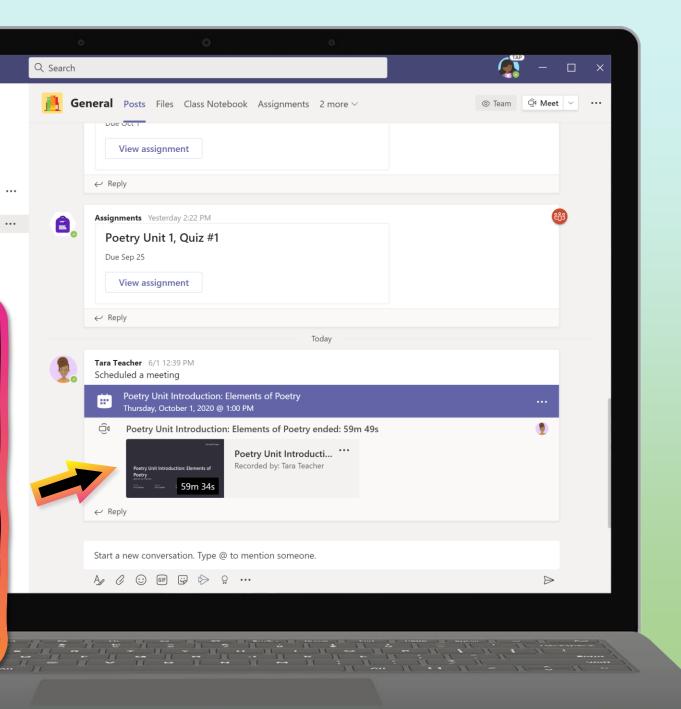

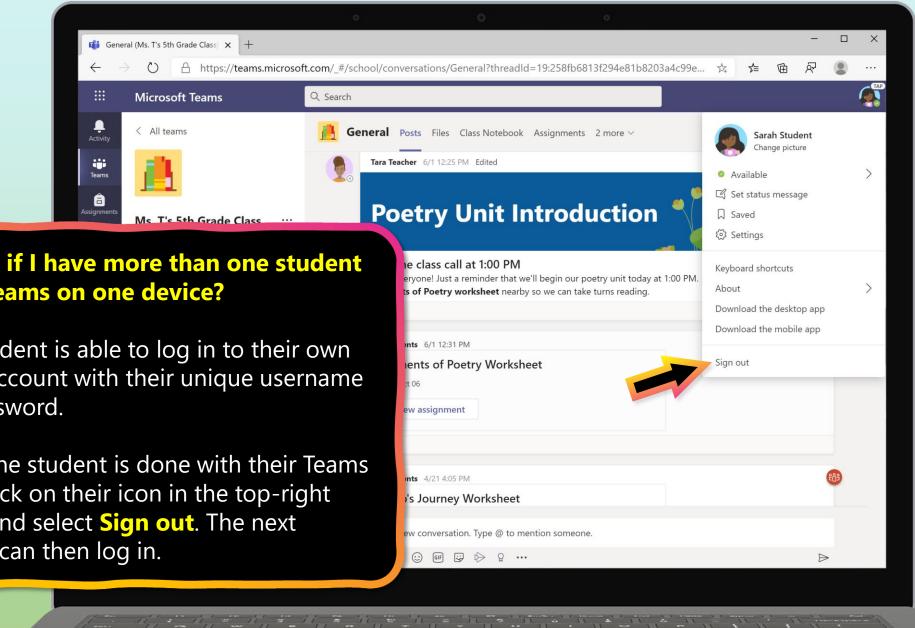

5. What if I have more than one student using Teams on one device?

Each student is able to log in to their own Teams account with their unique username and password.

When one student is done with their Teams work, click on their icon in the top-right corner and select **Sign out**. The next student can then log in.

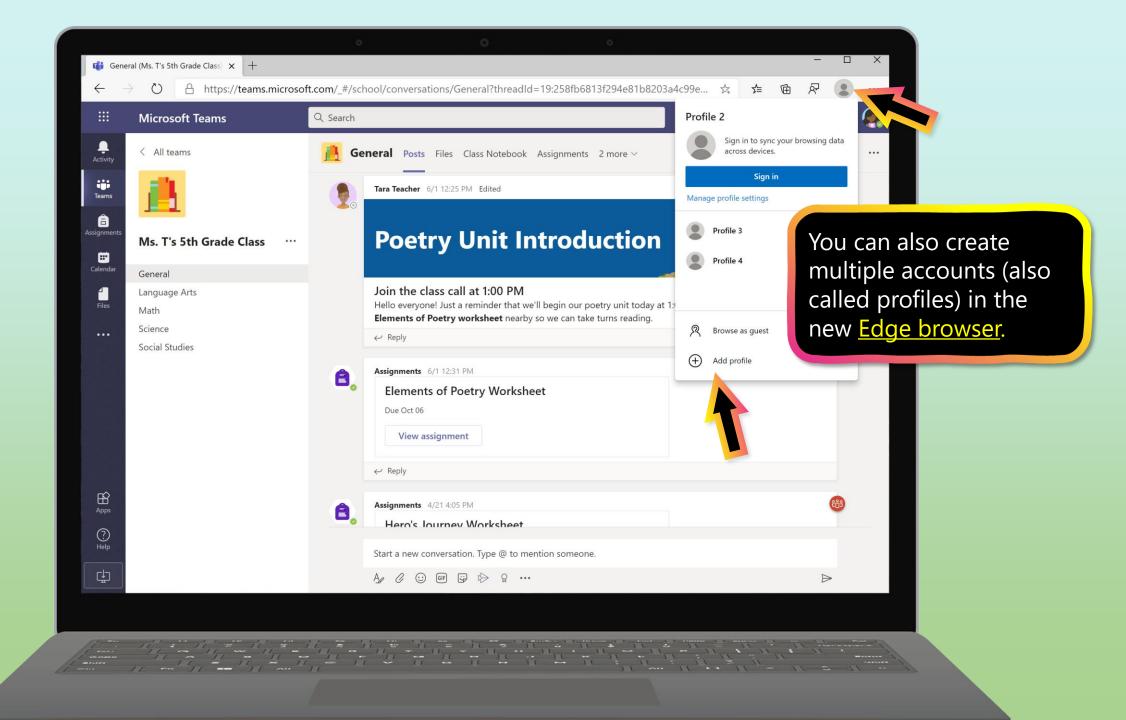

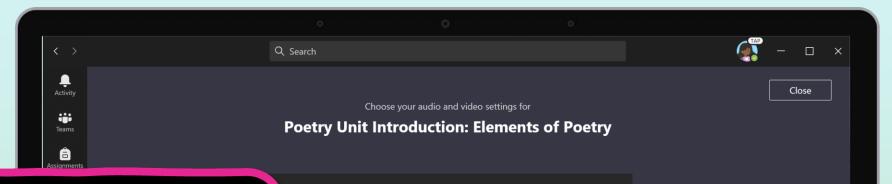

### 6. We are experiencing low internet bandwidth. What can we do?

You can still use Teams when internet bandwidth is low. Teams will work to reduce the amount of video streams automatically.

You can try limiting video usage during live class sessions. Have your student turn on the camera at the beginning of the session to say hello, or have your student only use the camera when they are speaking.

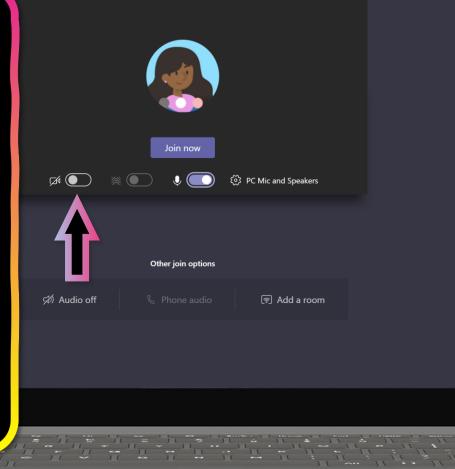

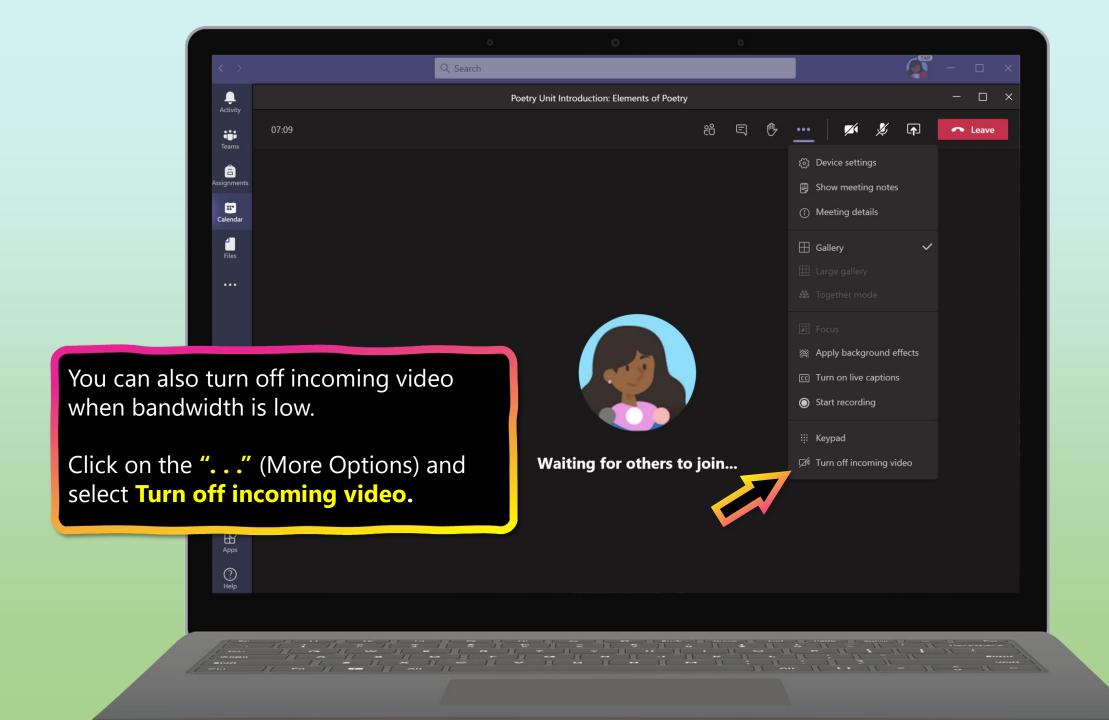

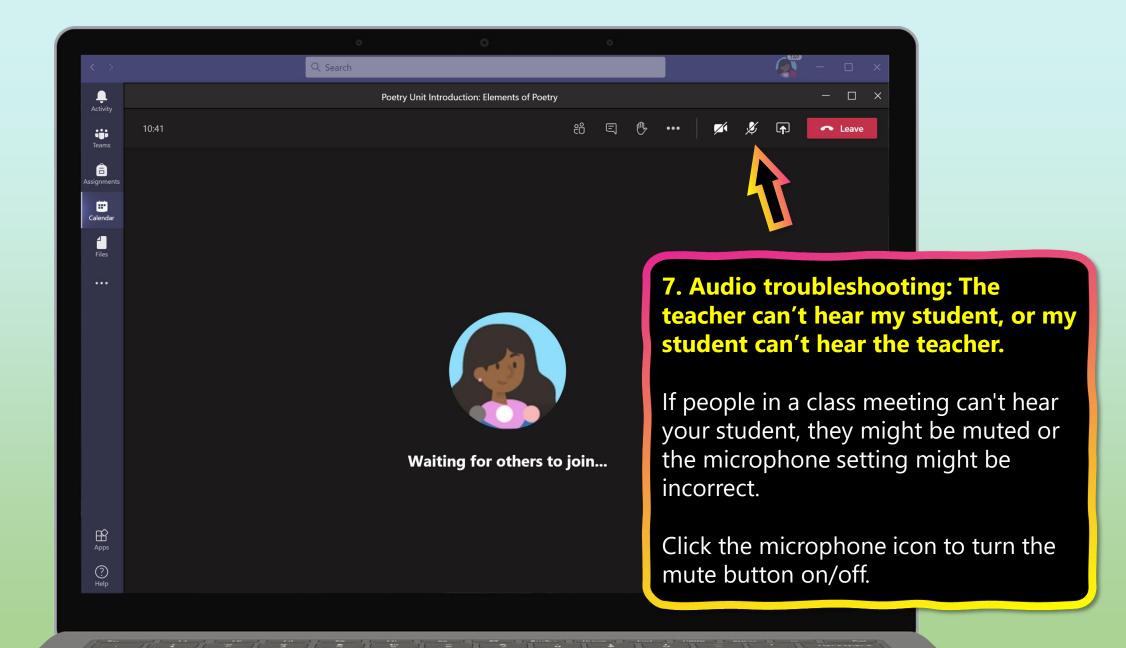

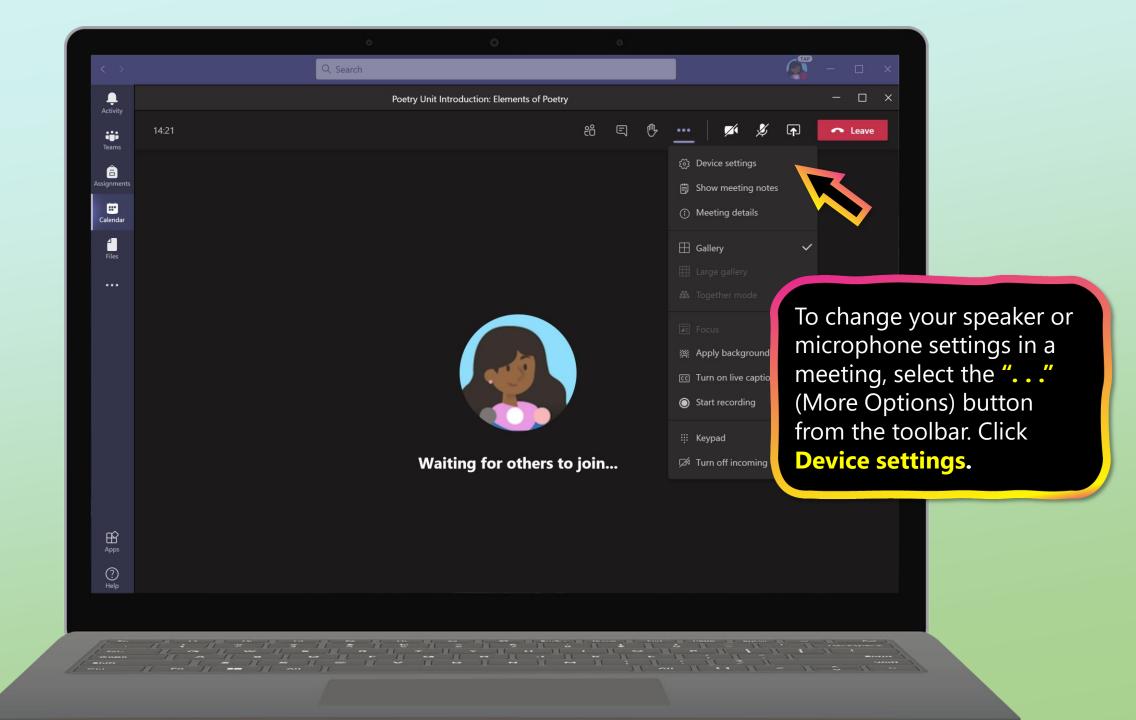

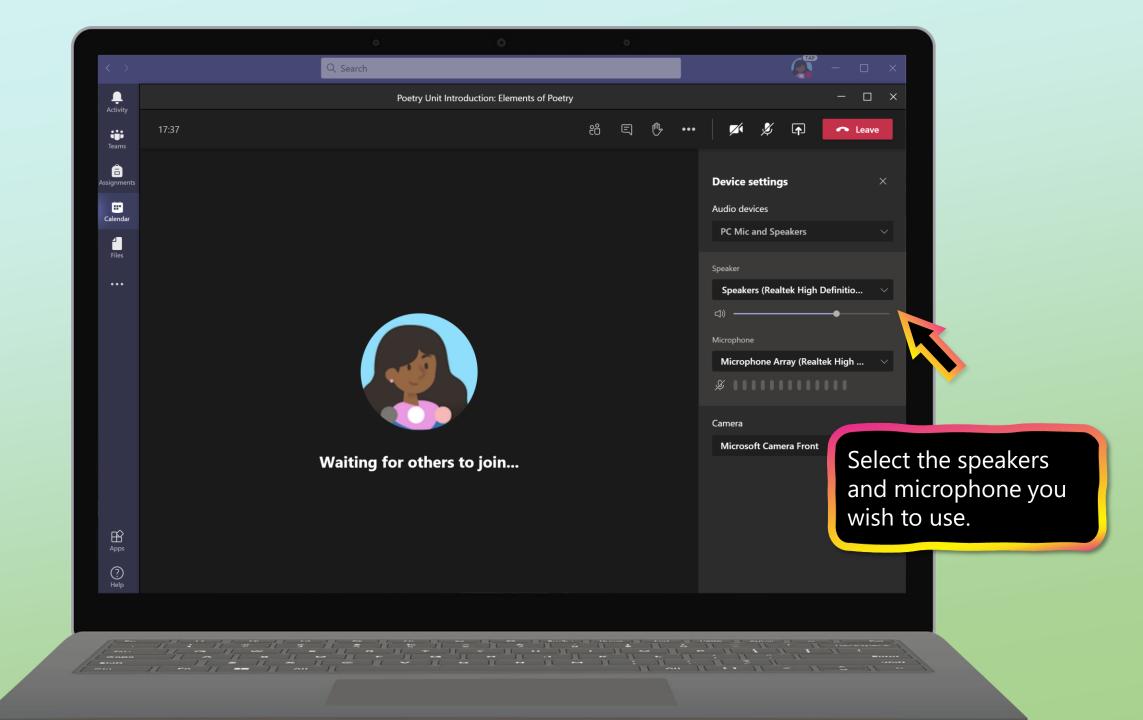

### **Additional resources**

Help your student successfully navigate online learning through time management, communication, study habits, and motivation best practices:

Tips for successful online learning

Find support articles and troubleshooting assistance:

Microsoft Teams support center

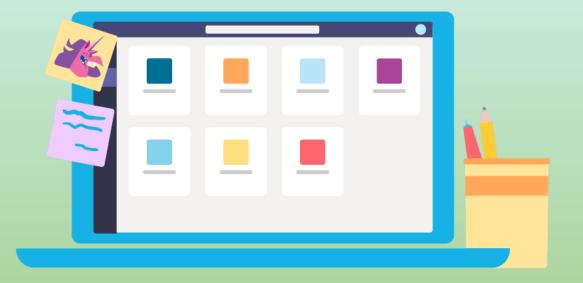